# **Setting Up Notifications in D2L**

Notifications allow you to receive emails and text messages when information is posted inside of the D2L environment. The user may customize which notifications they want to receive from a variety of tools within D2L.

### **Accessing Notifications**

- 1. On the minibar located at the top of the page, click on the drop down arrow besides the user name.
- 2. Click on **Notifications.**

### **Selecting a Contact Method**

- 3. If you would like to set your email up to notifications then click on **Enable email notifications**
- 4. If you would like to set your text messaging up to notifications click on **Register you mobile.**

### **Setting Up Email Notifications**

- 5. Once you have clicked on **Enable email notifications**, then you can select use system email provided by clicking inside of the circle or you may enter a custom **email** (such as gmail, hotmail, etc...) in the space provided.
- 6. Click **Save**

### **Comfirming Custom Email Address**

7. Once you have submitted your email address, you will need to confirm by clicking on the link that is sent to that account.

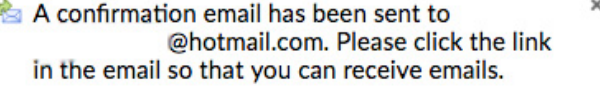

#### **Note:** The email might take several minutes to send and will often end up in your **junk mail folder. Once confirmed, notification will be active.**

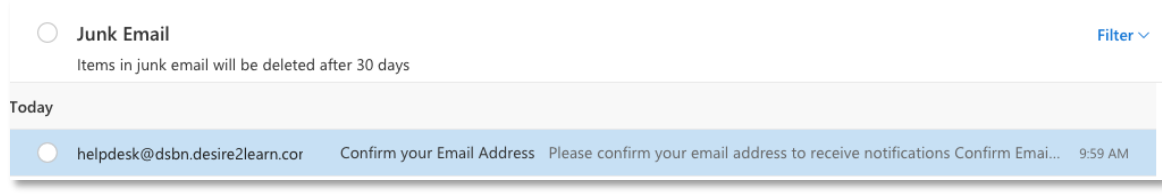

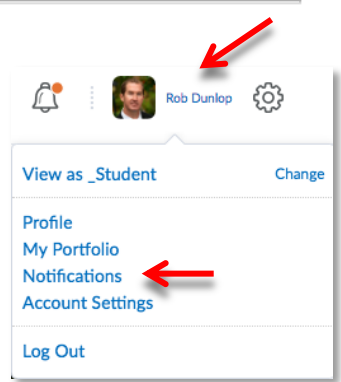

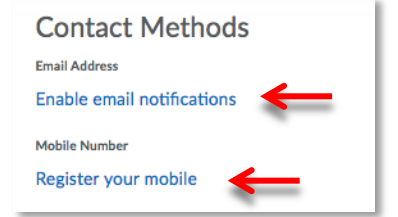

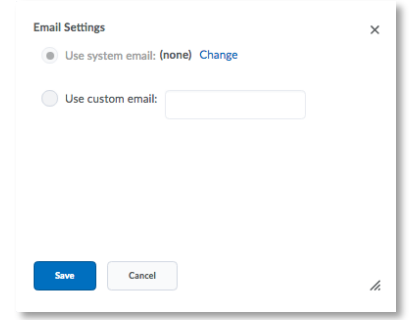

## **Setting Up Text Messaging Notifications**

- 8. Once you have clicked on **Register your mobile**, then fill in the fields provided (Country, Mobile Carrier and Mobile Number).
- 9. Click Save.
- 10. Enter the Confirmation Code (sent to you as a text message) in the box provided.
- 11. Click **Confirm.**

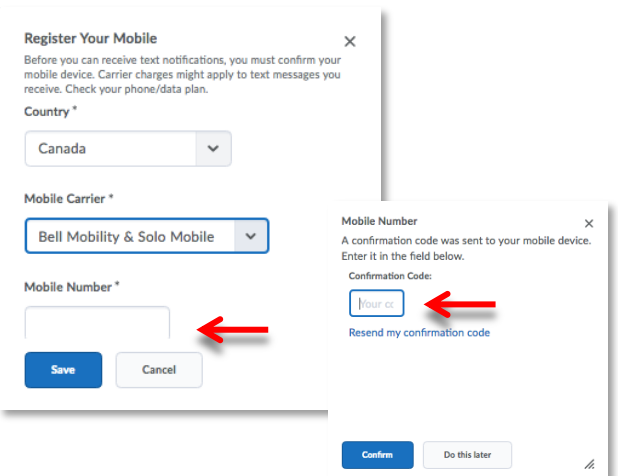

#### **Selecting Instant Notifications**

12. Once you have enabled your email or text messaging notifications, you can select from which tool in D2l you like to receive notifications from. For email notifications click on the box in the left column (**Email**) and for text messaging notifications click the box on the right column (SMS).

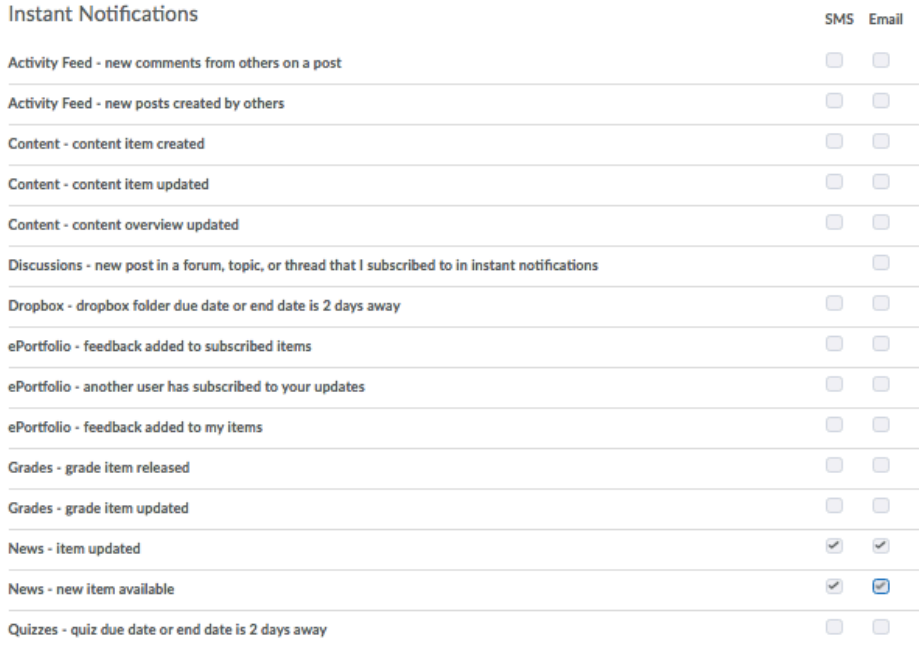

- Note: Text message notifications are limited to a certain number of characters, therefor you might not receive all of the text posted in the News feed. In addition, videos and images will not be included in text messaging notifications.
- 13. Once you have your notification settings the way in which you would like them, click save at the bottom of the page.

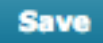